Training session "Basic Search for Materials" Course B. How to use GRIPS Library collections

List of Appendix

- B1. How to find & obtain research materials
- [B2. How to use OPAC](#page-2-0)
- [B3. How to use MyLibrary](#page-6-0)
- B4. Inter [library loan service \(ILL\)](#page-10-0)

# How to Find & Obtain Research Materials

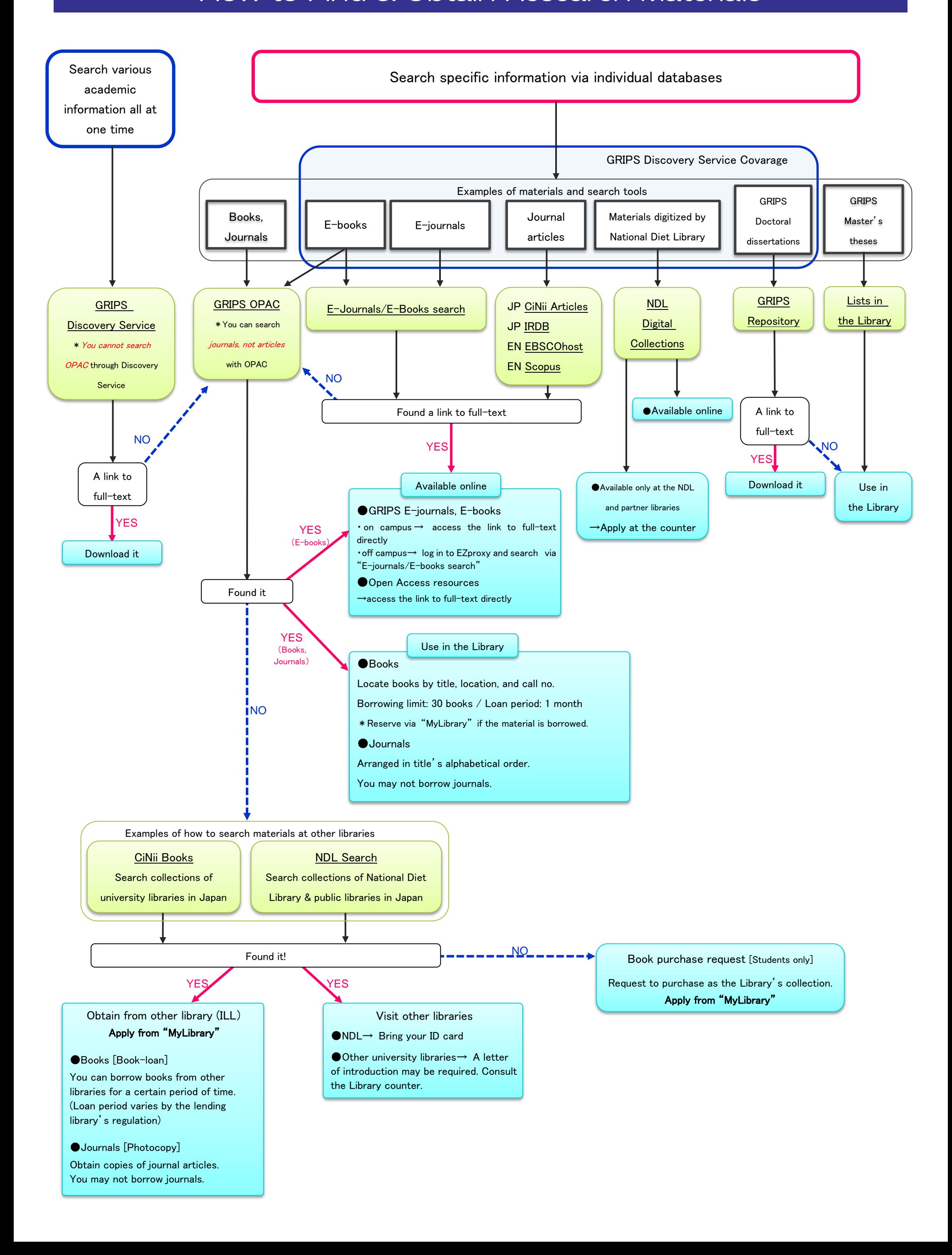

1

<span id="page-2-0"></span>GRIPS Library online catalogue

# How to use OPAC

# What you can search for with OPAC

- 1. GRIPS Library collections
	- (1) Printed material (books, journals, newspapers)
	- (2) E-books that GRIPS' subscribes to (\*)

### 2. The collections of other libraries in Japan

# What you cannot search for with OPAC

### 1. GRIPS doctoral dissertations/master's theses

- (1) Doctoral dissertations  $\rightarrow$  Search GRIPS Institutional Repository. Full text versions are available for documents published in 2013 or later. https://grips.repo.nii.ac.jp/?lang=english
- (2) Master 's theses  $\rightarrow$  Title lists are available in the library.

### 2. E-journals that GRIPS' subscribes to (\*)

3. Journal articles  $(*)$   $\rightarrow$  Use *GRIPS Discovery Service* and article databases

\* When you use GRIPS' subscribed online-resources via a PC outside GRIPS or via your own PC inside GRIPS, access them through off-campus access service (EZproxy). After logging in to EZproxy, search E-Journal/E-Book search on the EZproxy menu page. https://www.grips.ac.jp/main/lib/en/search/off\_campus\_access/

# Access to OPAC

https://www.grips.ac.jp/main/lib/en/

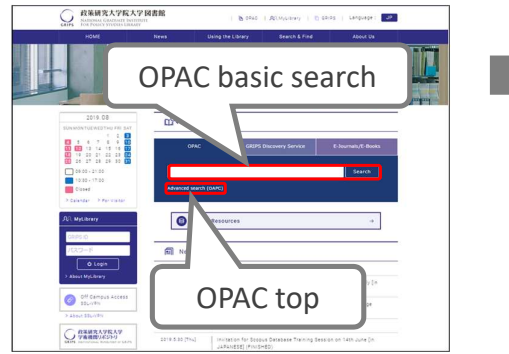

### **GRIPS Library website OPAC top (basic search)**

https://glib.grips.ac.jp/drupal/?q=en

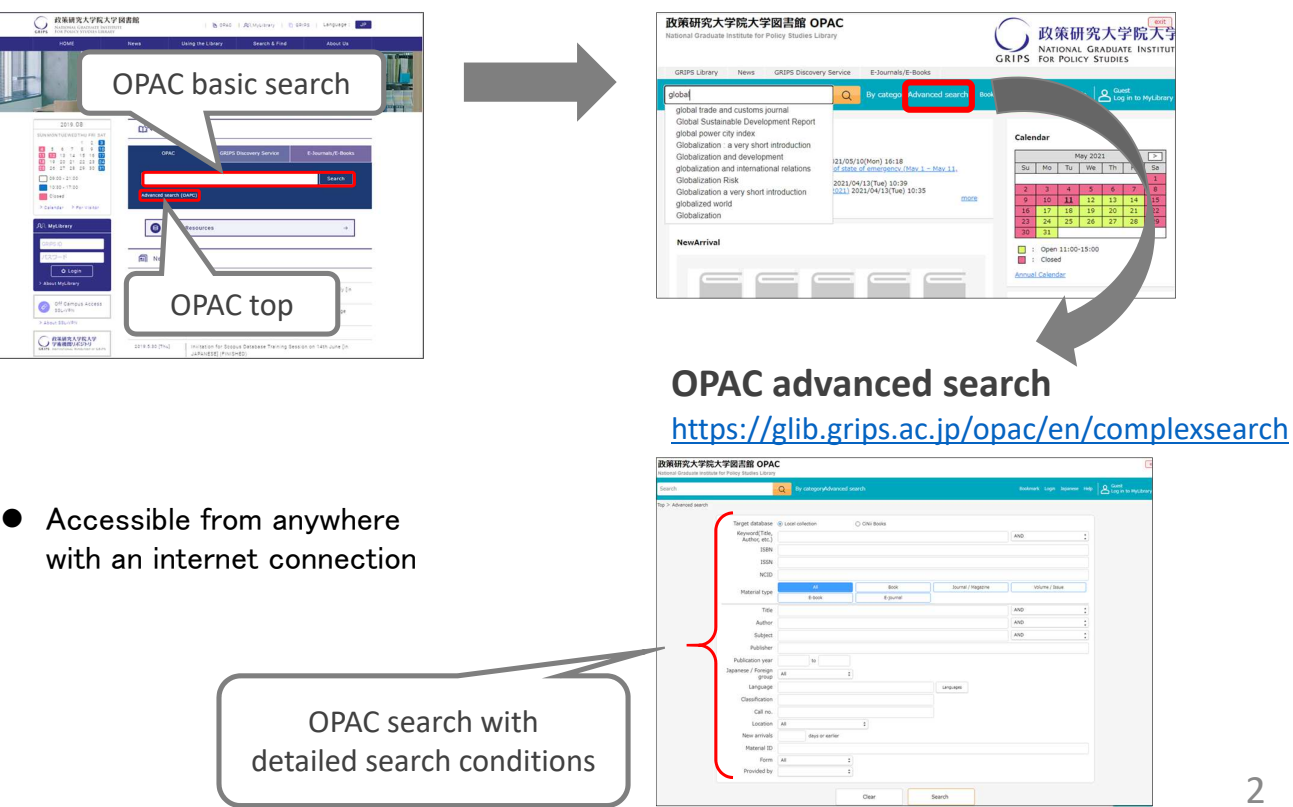

# Basic search screen

### https://glib.grips.ac.jp/drupal/?q=en

 On the basic search screen you can use various keywords such as title, author and subject. Put spaces between words when you enter them.

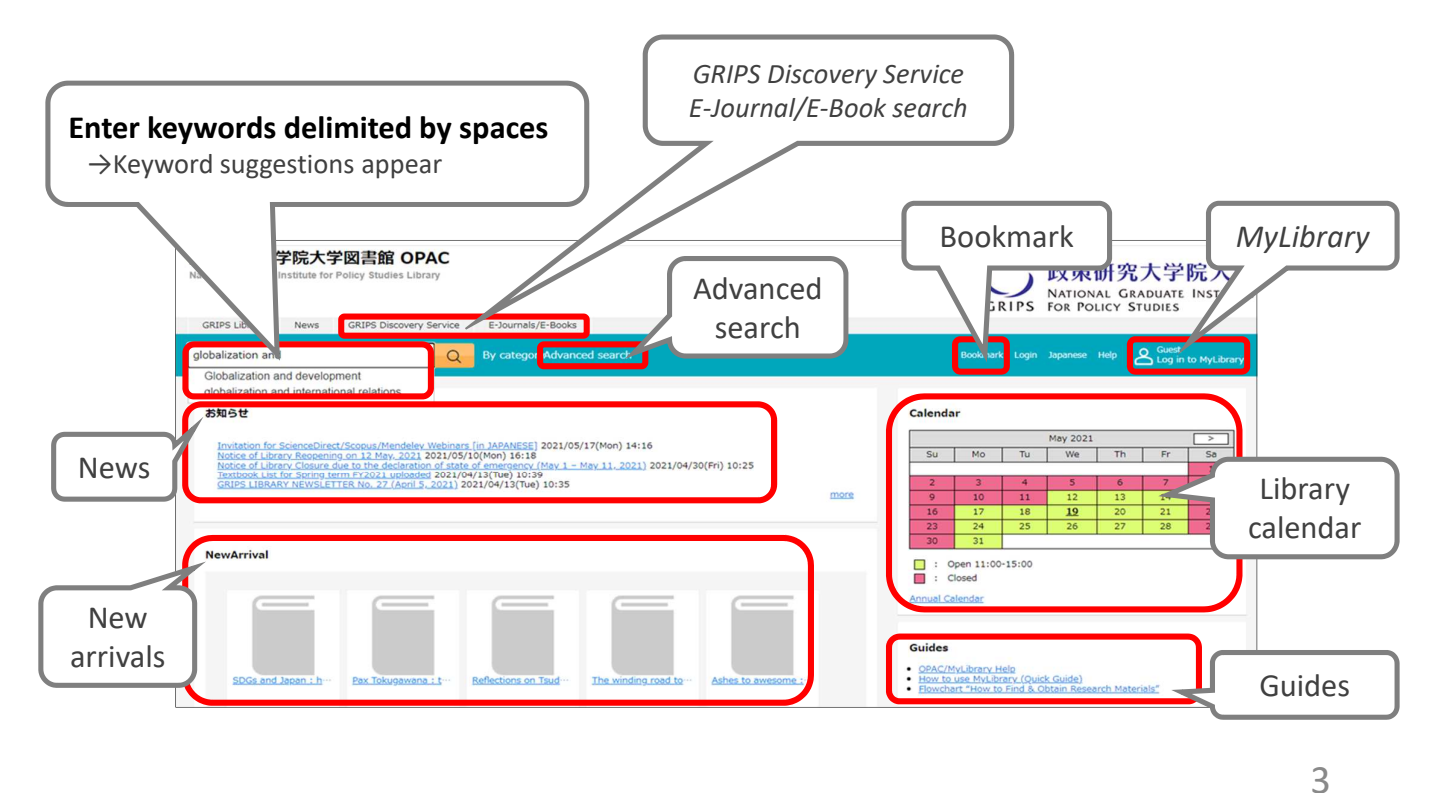

# Advanced search screen

https://glib.grips.ac.jp/opac/en/complexsearch

You can specify detailed search conditions here to narrow your search.

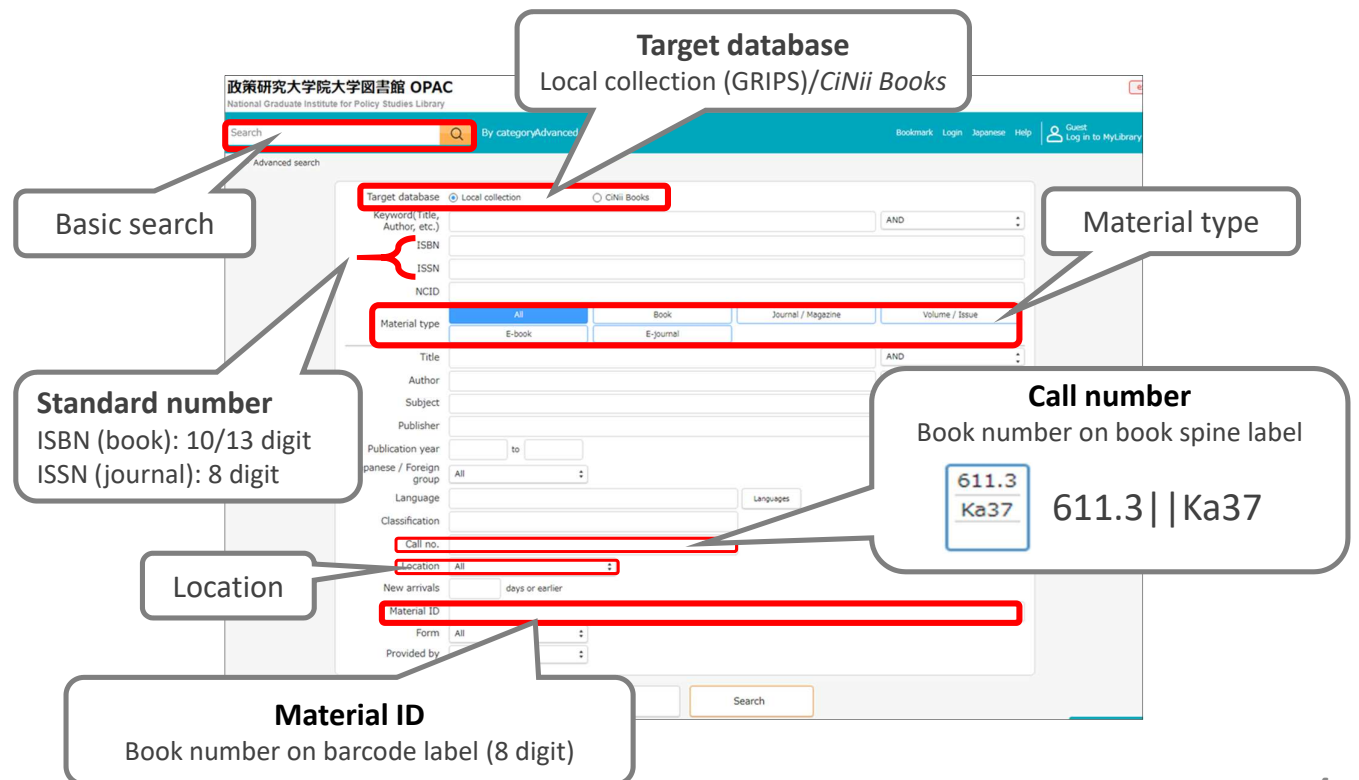

# List of results of basic search (Books)

Check holdings and status of books that you want to use

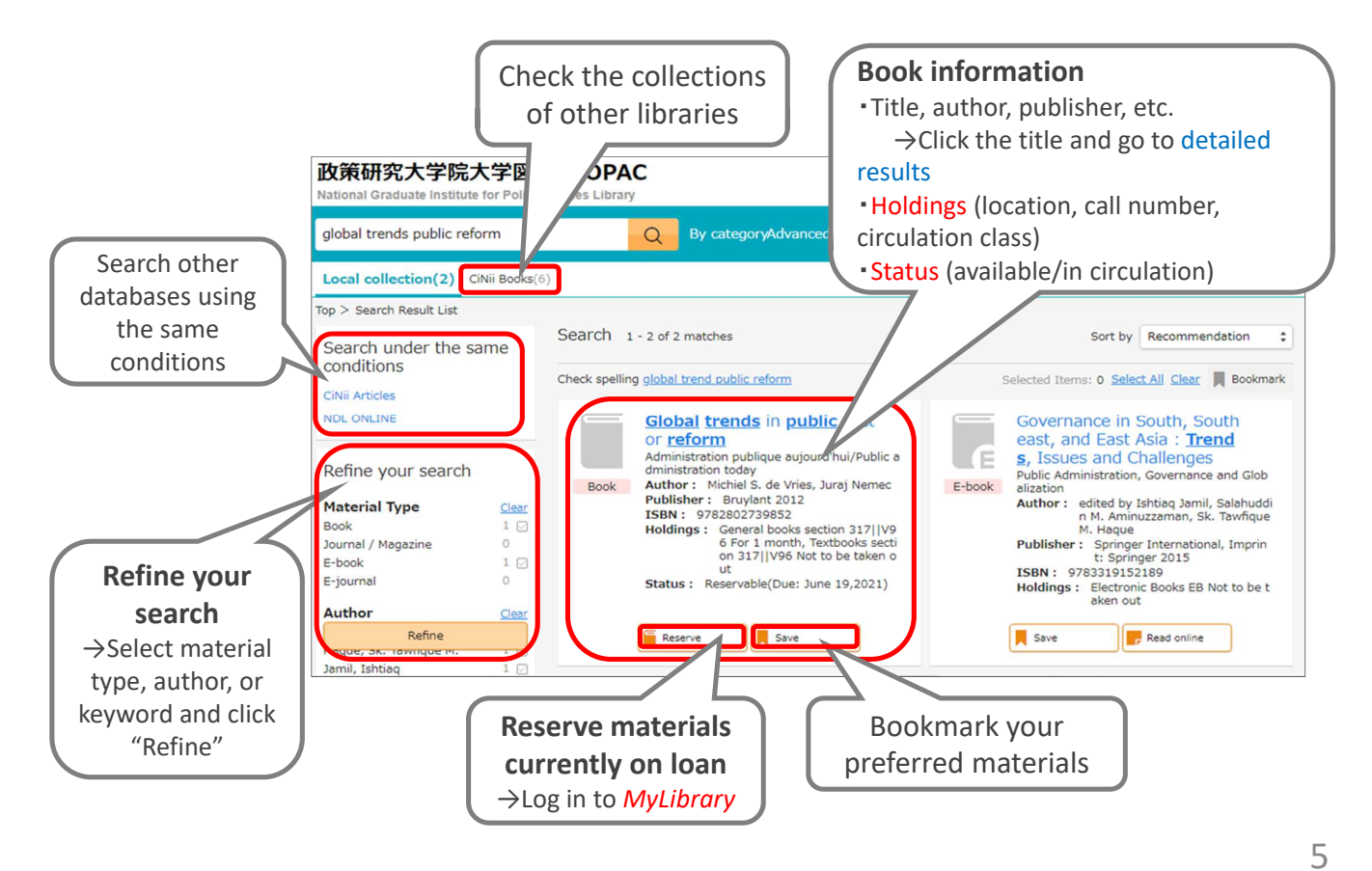

# Detailed results of basic search (Books)

- Books are arranged by call number in their designated locations.
- "Reserve" buttons appear when a book is out on loan to another user. \*You cannot reserve books that are not out on loan.
- **•** Textbooks are for in-library use only. There are a few extra copies of some textbooks in the general books section. Also, e-book versions might be available.

Textbook List https://www.grips.ac.jp/main/lib/en/service/materials/#textbooks

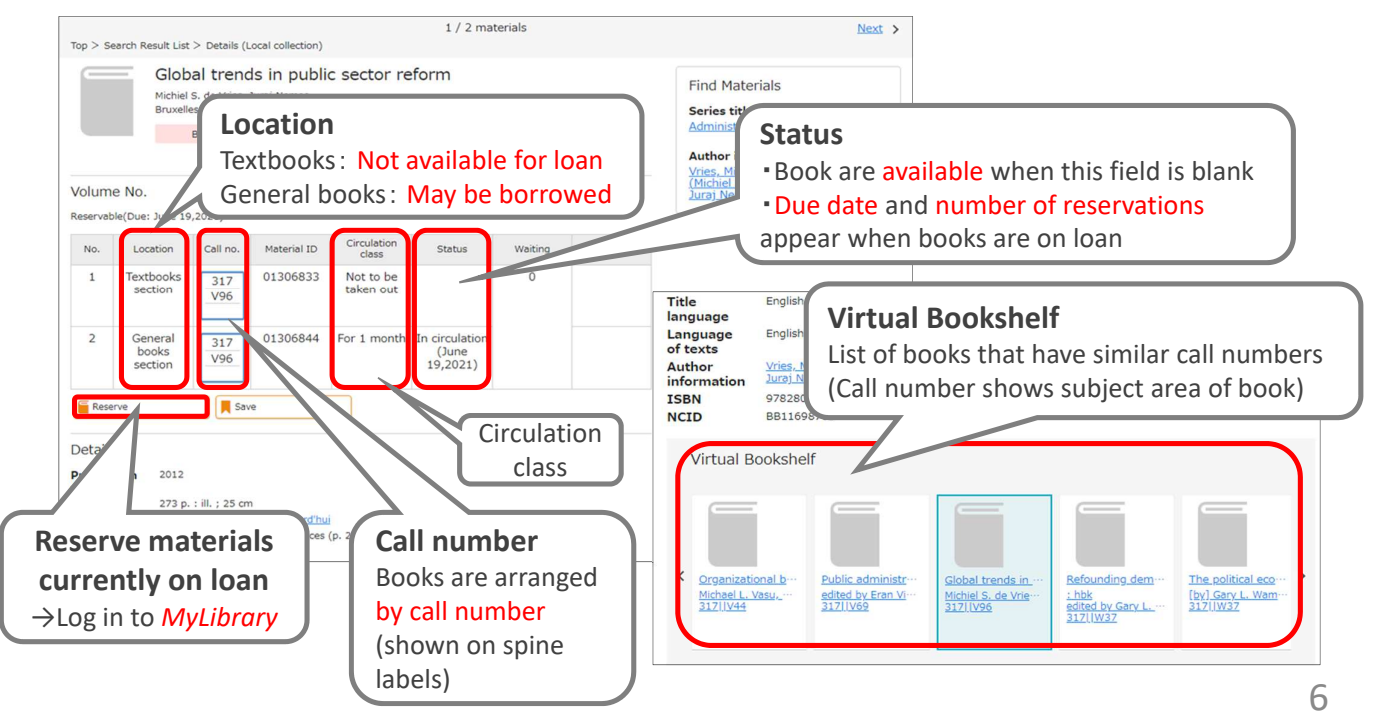

# List of results of advanced search (Journals)

- Journals are arranged in alphabetical order by title in journals section.
- They are not available for loan. You can read or copy them in the library.
- **There may be volumes missing. Check the holding year and volume.**  $\rightarrow$ You can obtain photocopies from other libraries via Inter-library Loan service. https://www.grips.ac.jp/main/lib/en/service/member/ill/
- E-journals might be available.  $\rightarrow$  Search with  $E$ -Journal/E-Book search

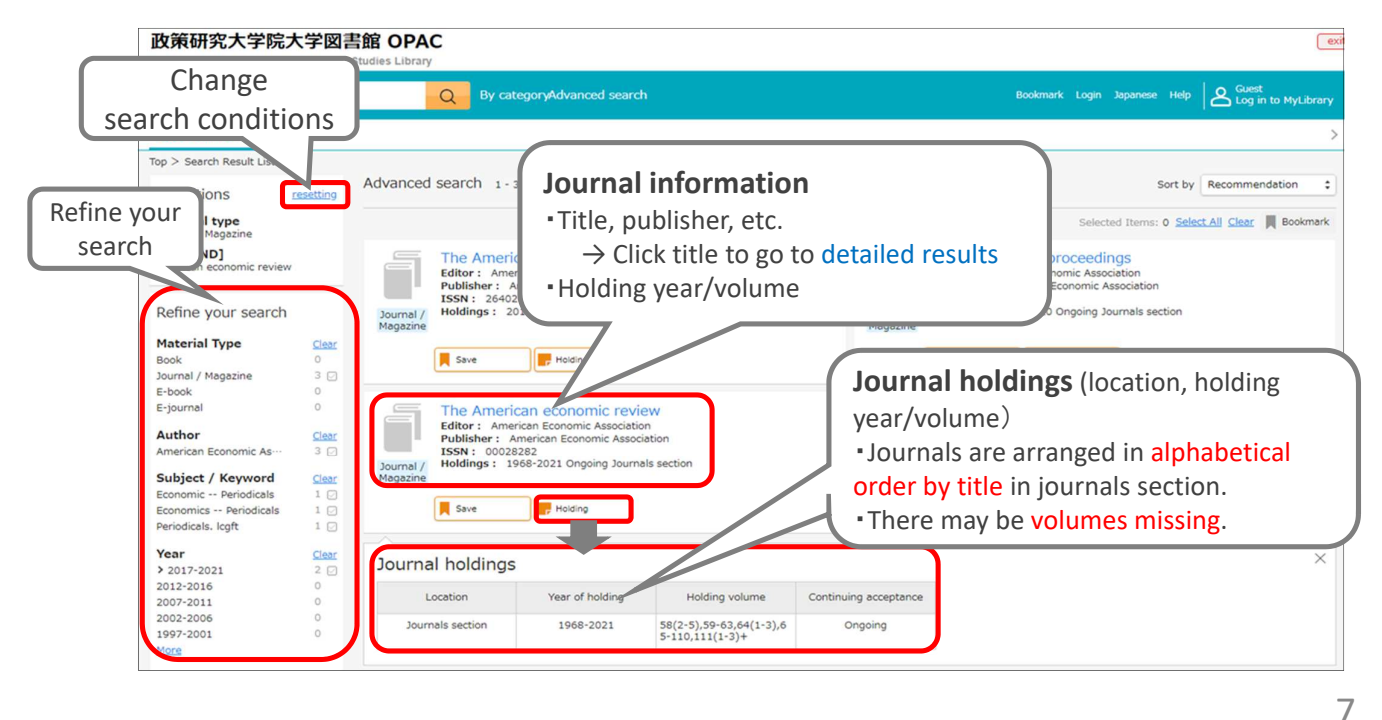

# Bookmark

# Bookmark materials

[When not logged in to *MyLibrary*]

- Click "Save" and you can temporarily bookmark materials one by one.
- You can temporarily bookmark multiple materials at one time by clicking checkboxes or clicking Select all on the search result list page.

[When you are logged in to  $MvLibrary$ ]

● You can save bookmarks to your MyLibrary account when you are logged in. (Temporary bookmarks will be discarded when the session is closed.)

# Manage bookmarks

- You can search or manage your bookmarks bookmarks when you are logged in to *MyLibrary*.
	- $\triangleright$  Select one or more bookmarks and edit/delete them one by one.
	- $\triangleright$  You can move bookmarks from one list to another, or delete/e-mail them one at a time by clicking checkboxes or clicking

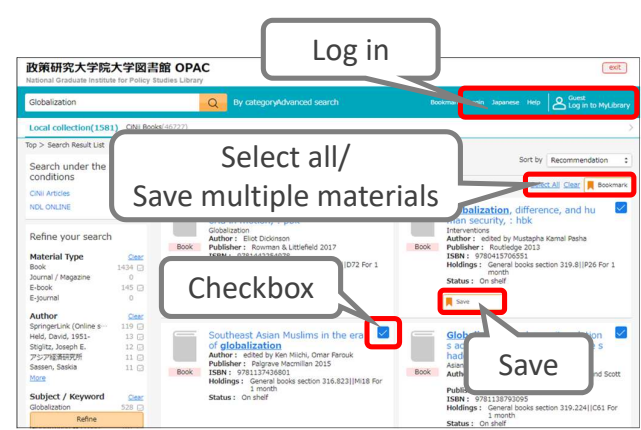

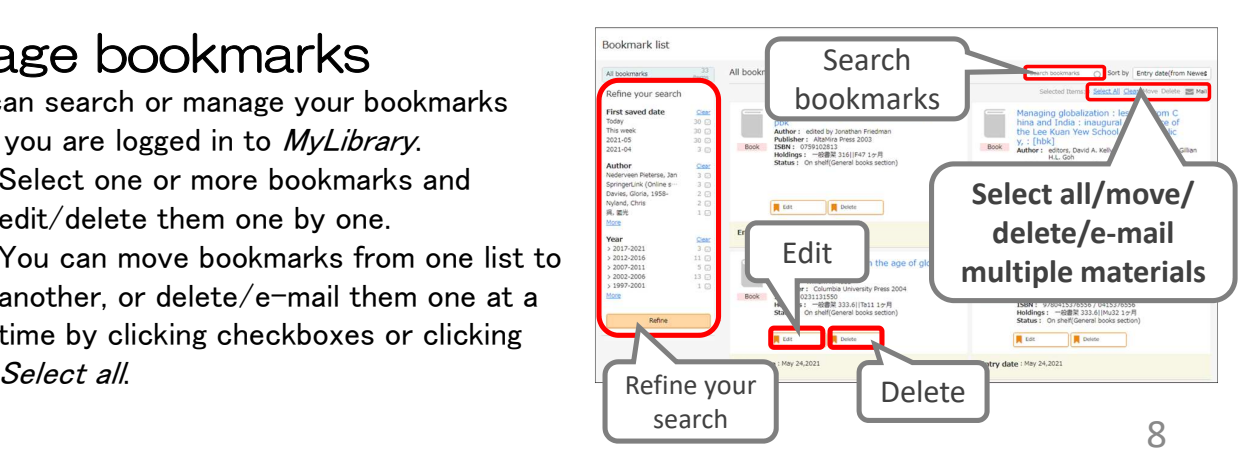

# <span id="page-6-0"></span>How to use MyLibrary

# What you can do with MyLibrary

#### **Check materials on loan**

Check the status of your current loans.

#### **Renew**

Renew your borrowed materials that are not overdue and not reserved by another user.

#### **Reserve**

Reserve materials currently on loan.

#### **Inter-Library Loans (ILL)**

Request the Library to borrow materials or obtain copies of articles that are not available at GRIPS from other libraries.

#### **Book Purchase Request**

Request the Library to purchase books which support studying and researching.

#### **Bookmark**

Bookmark your preferred materials and make a list of materials.

1

# 1. How to log in

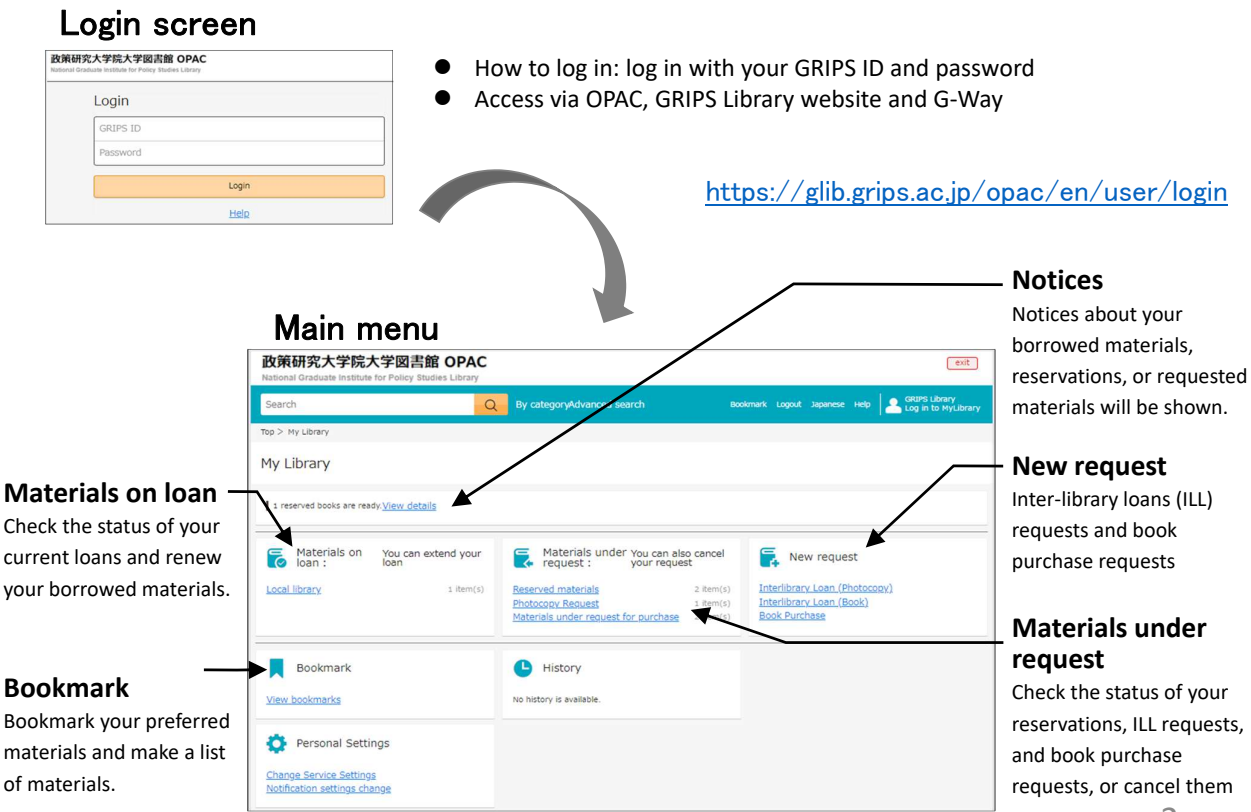

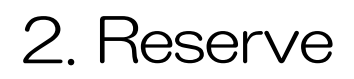

 Click *"Reserve"* button on the OPAC search result list page or material details page, and follow the instruction on the screen.

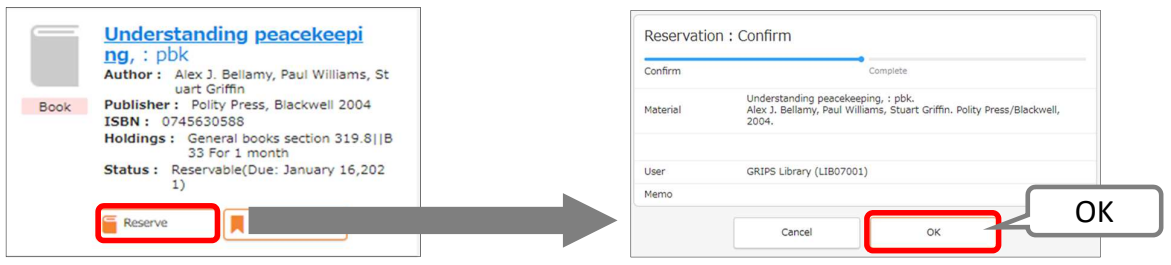

## Check materials under request / Cancel request

- Click a link such as *"Reserved materials"* in the Materials under request, and you can check the status of your reservations, ILL requests, and book purchase requests.
- You can also cancel your requests. When *"Cancel"* button appears in the material's information box. Click the button to cancel.

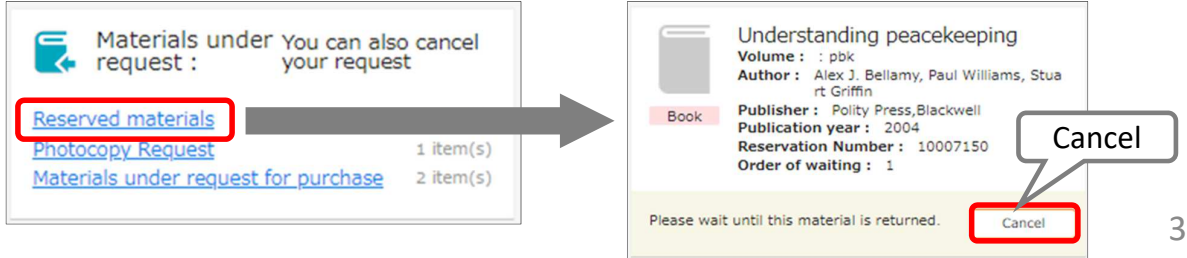

# 3. Check loan status

 Click a link *"Local Library"* in the Materials on loan, and you can check the status of your current loans and renew your borrowed materials

### Renew

- Click *"Renew"* button in the material's information box, and the due date will be extended for 1 month from the day of renewal unless the book is not reserved by another user.
- Borrowing and renewal will be suspended if you have overdue books.
- Renewal via MyLibrary is available for up to 2 times. Bring the materials to the Library counter for further renewals.
	- \* You can renew books via MyLibrary more than 2 times only under this COVID-19 circumstances.

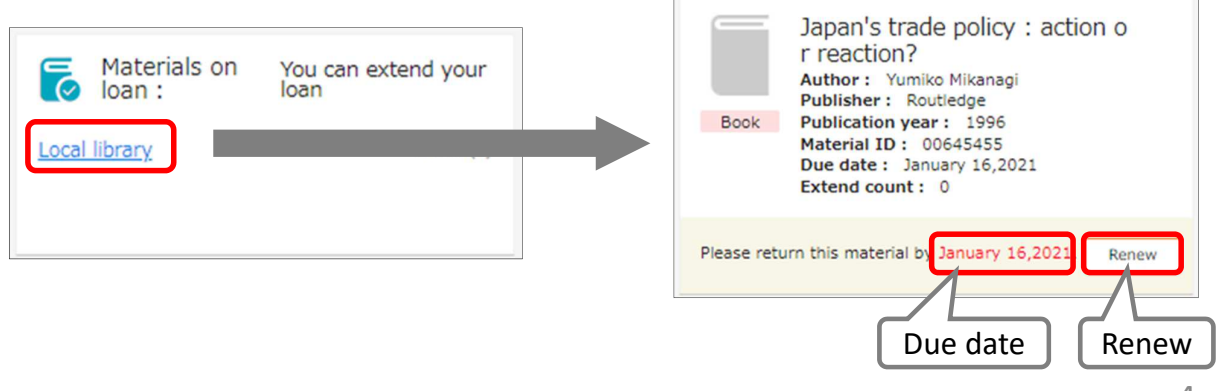

# 4. 1. Photocopy / Loan (Inter-library loans)

- You can request the Library to borrow books or obtain copies of articles that are not available at GRIPS from other libraries.
- Click a link *"Interlibrary Loan (Photocopy / Book)"* in the New request, and follow the instruction on the screen. Please supply as much bibliographic information as you can to help us process your request.
- You can check the status of your requests, or cancel them from the link in the Materials under request on the main menu page.

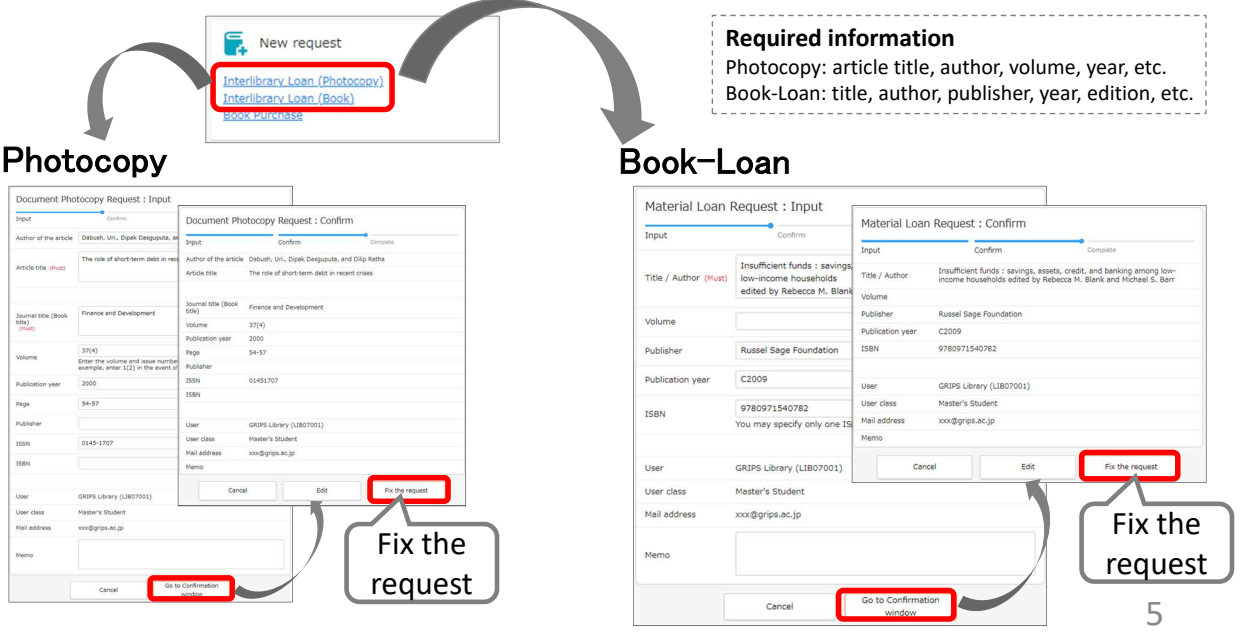

# 4. 2. Photocopy / Loan (Inter-library loans)

### Autocompletion

- You can search the collections of other institutes in Japan with the OPAC advanced search by checking *"CiNii Books."*
- Click *"Request ILL (Photocopy / Book-Loan)"* button on the search result page, and basic bibliographic information (title, author, publisher, etc.) will be entered automatically. Please also supply additional information, then follow the instruction on the screen.

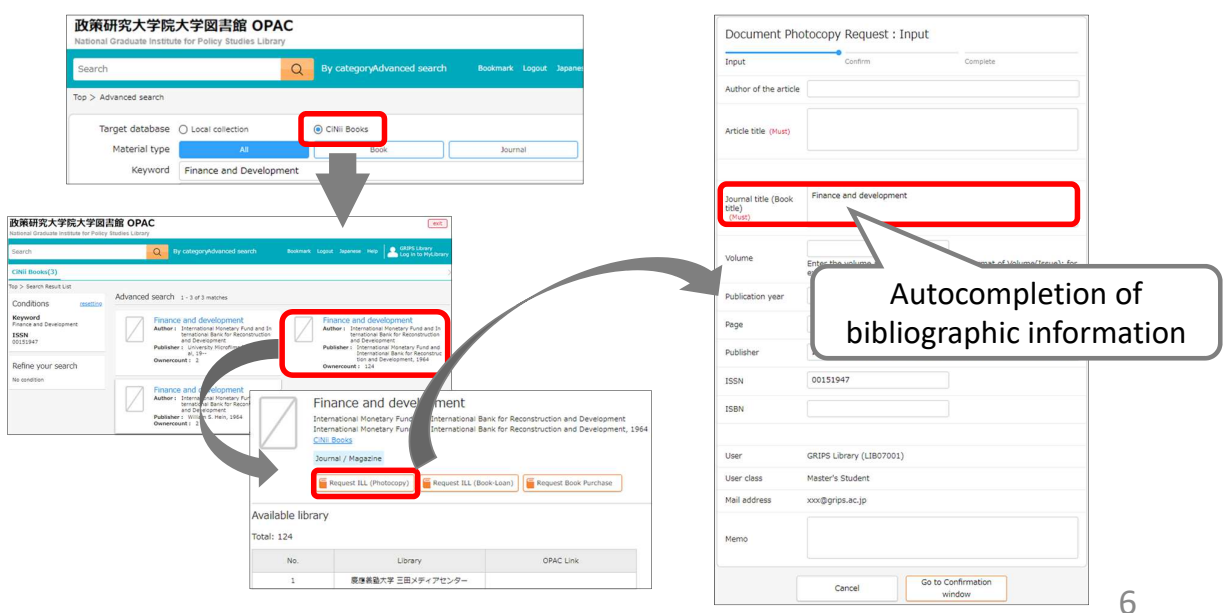

# 5. 1. Book Purchase Request (student only)

- GRIPS students may request the Library to purchase books which support studying and researching. Requests will be reviewed and determined by Library committee to purchase.
- Click a link *"Book Purchase"* in the New request, and follow the instruction on the screen. Enter as much bibliographic information as you can to help us process your request. *"Reason for request"* is also required.
- You can check the status of your requests, or cancel them from the link in the Materials under request on the main menu page.

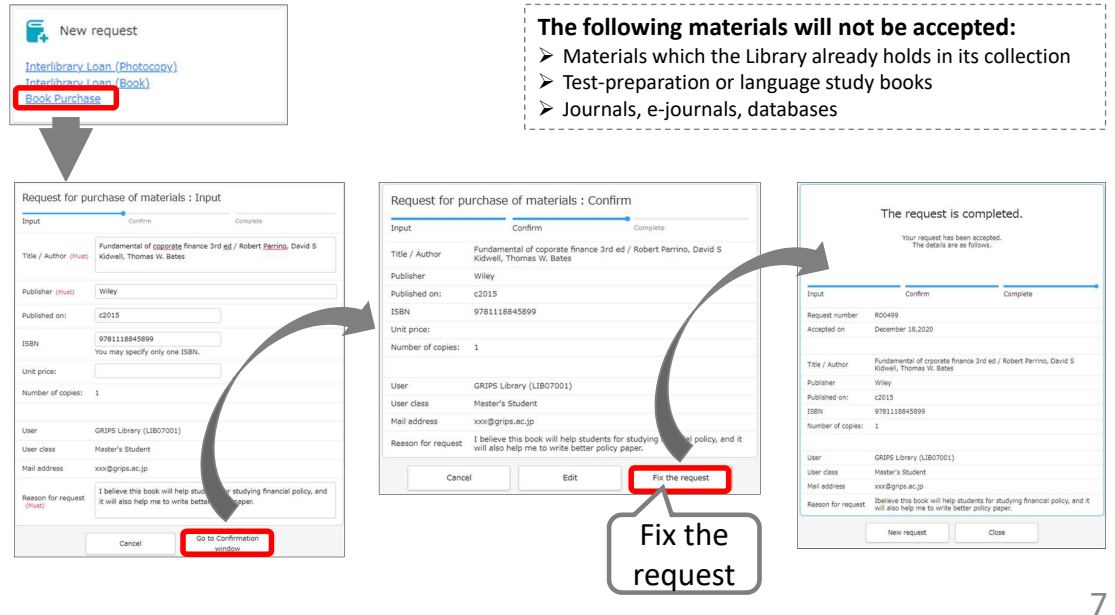

# 5. 2. Book Purchase Request (student only)

### Autocompletion

- You can search the collections of other institutes in Japan with the OPAC advanced search by checking *"CiNii Books."*
- Click *"Request Book Purchase"* button on the search result page, and basic bibliographic information (title, author, publisher, etc.) will be entered automatically. Confirm the entered information and make sure to enter *"Reason for request,"* then follow the instruction on the screen.

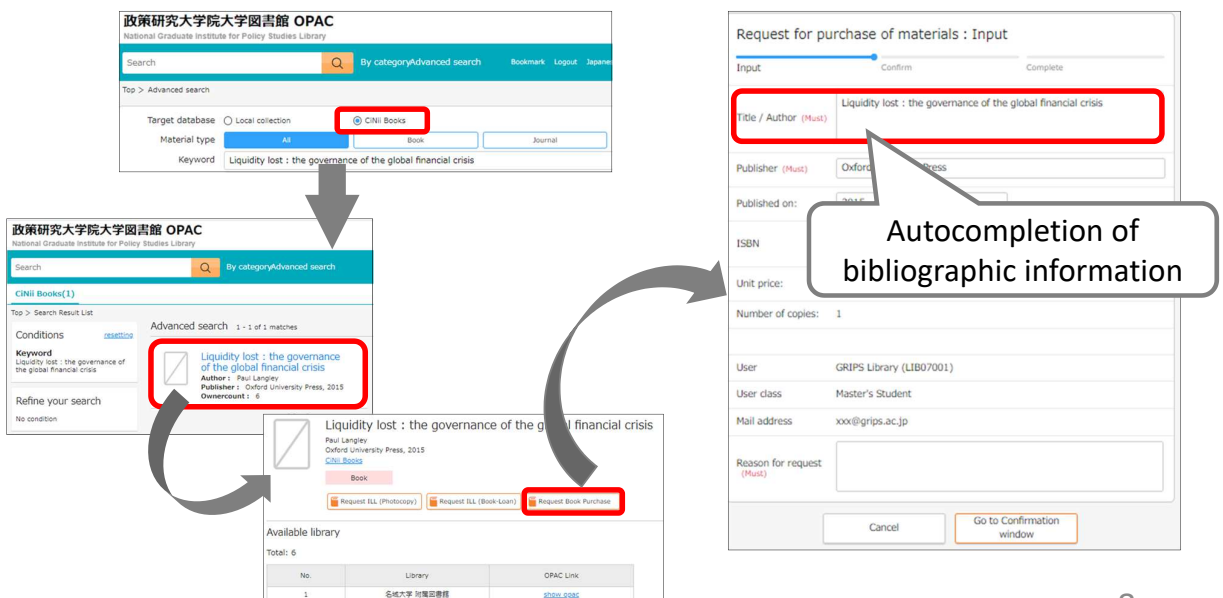

### <span id="page-10-0"></span>**What is ILL**(**Inter-Library Loan**)**?**

The Library will help you obtain materials not available at our Library from other libraries.

### **Services**

**Photocopy** You can obtain a single copy of each article or a part of text in a book for the purpose of private study or research within the limit of Copyright Law\*. \* It is permissible to make a single copy of a part of a work, or of all of an individual work in a periodical already published for a considerable period of time ( i.e. the next volume has already been published, or three months have passed since publication). You can copy a part of each section of a multi-author book. **Book-loan** You can borrow books for a certain period of time from other university libraries. \*Journals cannot be borrowed.

### **How to apply**

### Apply from **MyLibrary**.

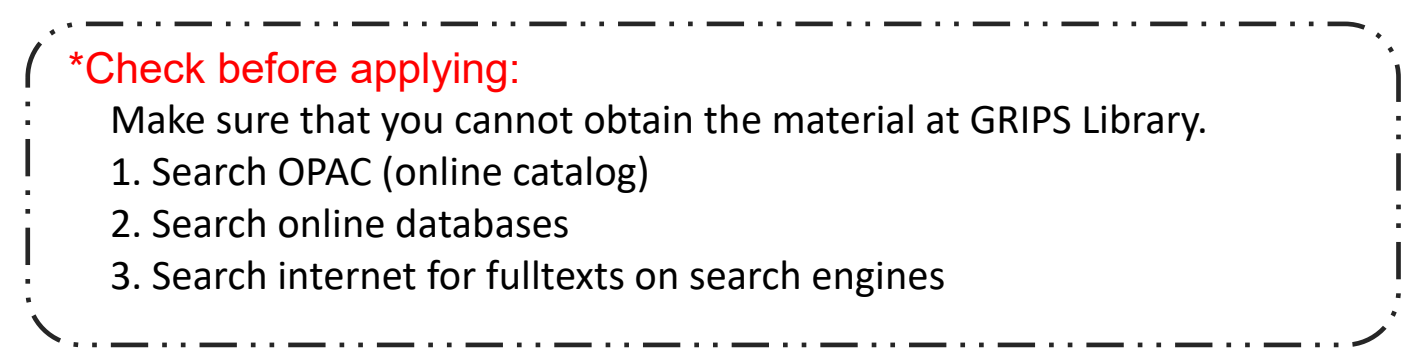

### **Fees**

### **GRIPS Library pays the fee for material requested to be used for research purpose.**

(Exceptions) Fees will be charged to the applicant when:

- 1) requesting express delivery of materials (charge includes normal + express delivery fees);
- 2) requesting materials available at the GRIPS Library or can be accessed for free on the Internet.

## **After applying**

Materials usually arrive within 1 week. You will receive an e-mail when the materials get ready.

When borrowing books, borrowing period varies by the lending library's regulation: typically 2-4 weeks.

Please use them inside the campus. The lending library may limit the use of the material: to use inside the GRIPS Library only, or forbidding photocopying.

Be sure to return the material to the Library's counter when you finish using the material.

### **Other services**

[Using other university libraries]

You may visit libraries of other institutions which hold the materials not available at the GRIPS Library. A prior notice and a letter of introduction from the GRIPS Library may be required upon visiting. The visitor use policy depends on each library's regulations. Ask the GRIPS Library staff when you wish to visit other libraries. GRIPS members are able to visit the JICA, United Nations University and Disaster Management Library and borrow

books.

### We are glad to help you when you have troubles finding materials you need. Feel free to ask us!

GRIPS Library: [lib@grips.ac.jp](mailto:lib@grips.ac.jp)

# Inter-Library Loan Service ( ILL )